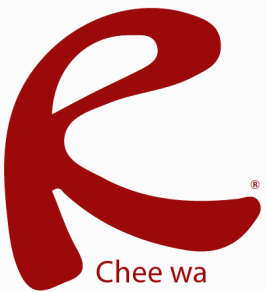

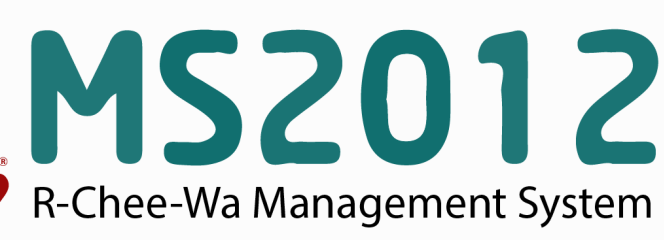

คู่มือการใช้งานระบบ RMS2012 สำหรับเจ้าหน้าที่งานสารบรรณ

## **ระบบสารบรรณ (สหรบเจาหนาทงาน)**

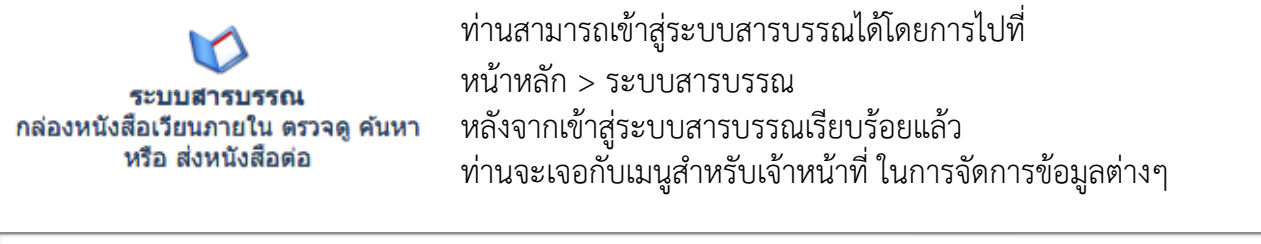

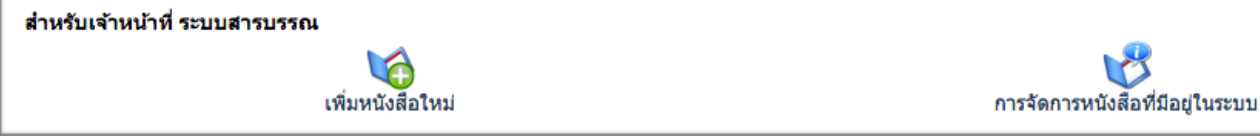

การเวียนหนังสือสามารถเวียนหนังสือได้โดยการคลิ๊ก ระบบสารบรรณ > เพิ่มหนังสือใหม่ ระบุข้อมูลราย ละเอียดของหนังสือให้ถูกต้อง ลงในช่อง ดังภาพ

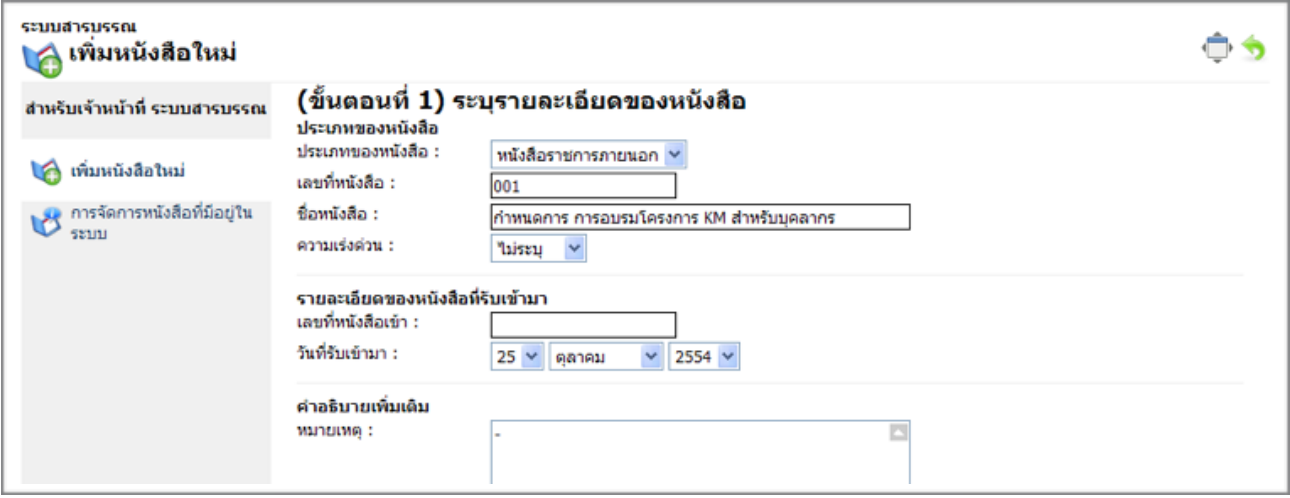

คลิกปุ่ม Browse… ไฟล์เอกสารหนังสือเวียน

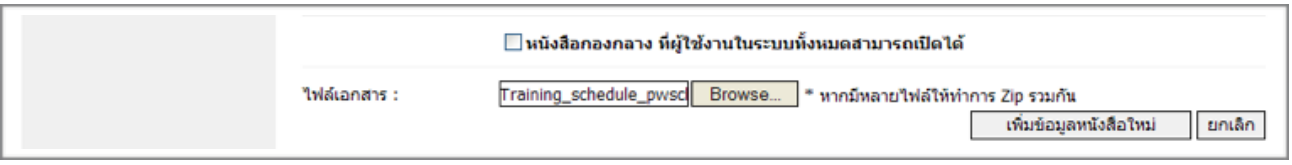

\* หนังสือกองกลาง คือหนังสือที่เวียนไปยังบุคลากรทุกคนโดยไม่สนใจว่าบุคลากรคนไหนบ้างที่จะเปิดอ่าน จากนั้นคลิ๊กที่ปุ่มเพิ่มข้อมูลหนังสือใหม่

## **ระบบสารบรรณ (สหรบเจาหนาทงาน)**

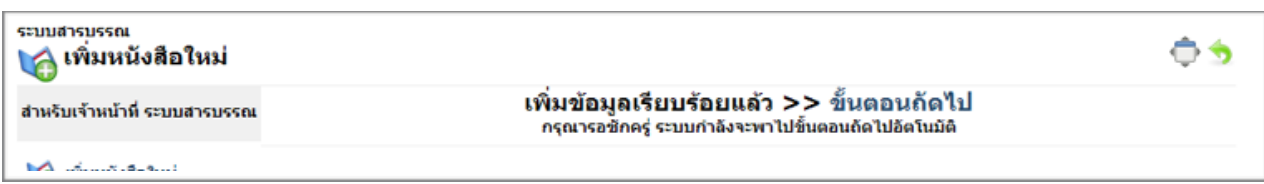

เมื่อเพิ่มหนังสือเสร็จแล้ว ระบบจะพาท่านเข้ามาสู่ระบบการเลือกรายชื่อบุคลากรที่เกี่ยวข้อง เพื่อเวียนหนังสือ ไปถึง โดยจะมีเมนูในการค้นหาบุคลากรให้ด้วย

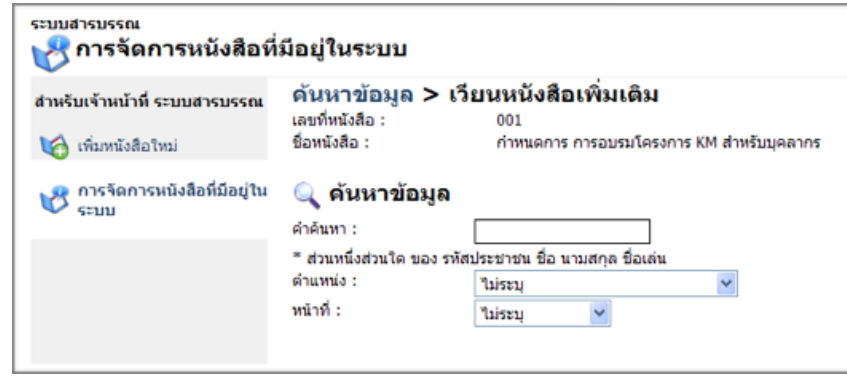

ค้นหาและเลือกรายชื่อที่ต้องการ โดยการติ๊กเครื่องหมายถูกหน้าชื่อ เช่น จะส่งถึง ครูขยันสอน หนังสือ

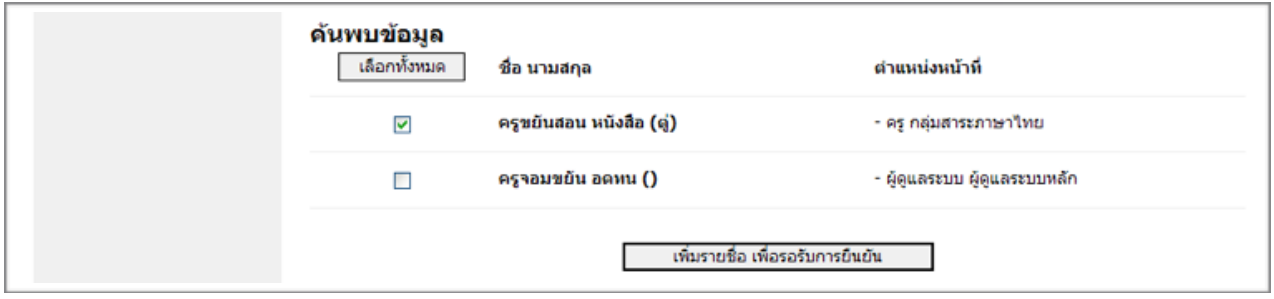

เมื่อเลือกรายชื่อเรียบร้อยแล้ว คลิกปุ่มเพิ่มรายชื่อ เพื่อรอรับการยืนยัน

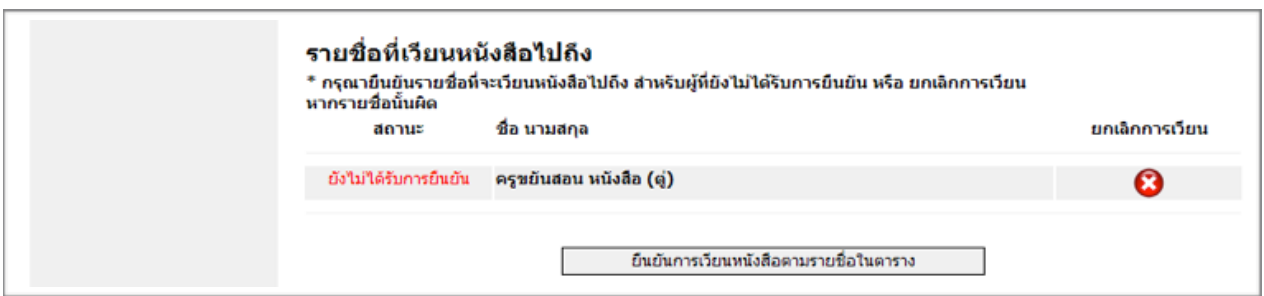

เมื่อเพิ่มรายชื่อเพื่อรอรับการยืนยัน รายชื่อทั้งหมดจะถูกระบุลงในตารางด้านล่าง และถ้าหากเจ้าหน้าที่ ต้องการเวียนหนังสืออกไป สามารถคลิกปุ่มยืนยันการเวียนหนังสือตามรายชื่อในตาราง หากไม่ต้องการเวียน หรือแก้ไขรายชื่อที่ผิด สามารถคลิกกากบาทสีแดงด้านหลังชื่อได้

\* หากบุคลากรได้รับการยืนยันการเวียนหนังสือออกไปแล้ว ท่านจะไม่สามารถยกเลิกการเวียนหนังสือได้อีก

## **ระบบสารบรรณ (สหรบเจาหนาทงาน)**

## **หากต้องการเวียนหนังสือเพิ่มเติม หรือตรวจสอบการเวียนหนังสือ**

สามารถทำได้โดยการคลิก การจัดการหนังสือเวียนที่มีอยู่ในระบบ

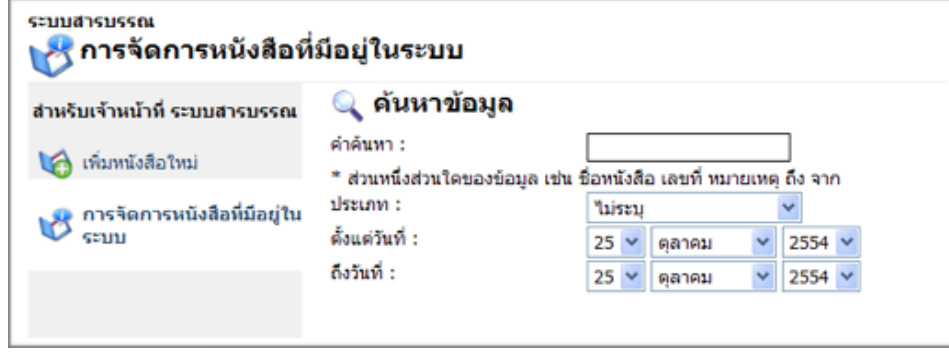

จะมีระบบค้นหาหนังสือเวียนขึ้นมาให้ท่านค้นหา โดยสามารถระบุชื่อหนังสือเวียนลงในช่อง ตามต้องการ

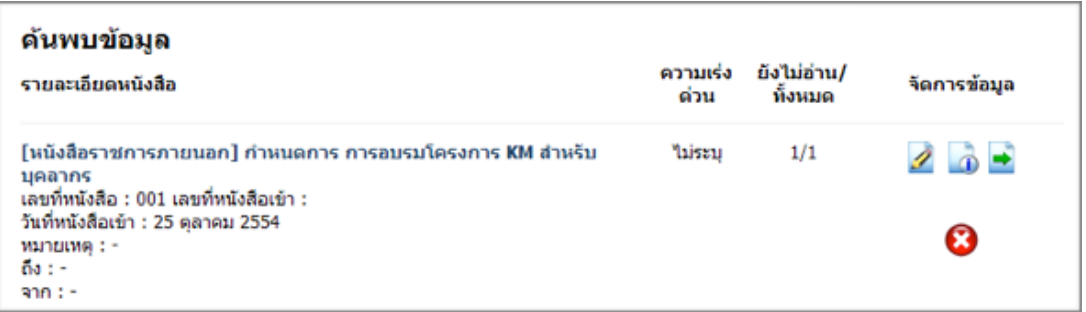

คลิกเมนูด้านหลังเอกสารหนังสือเวียนตามต้องการ

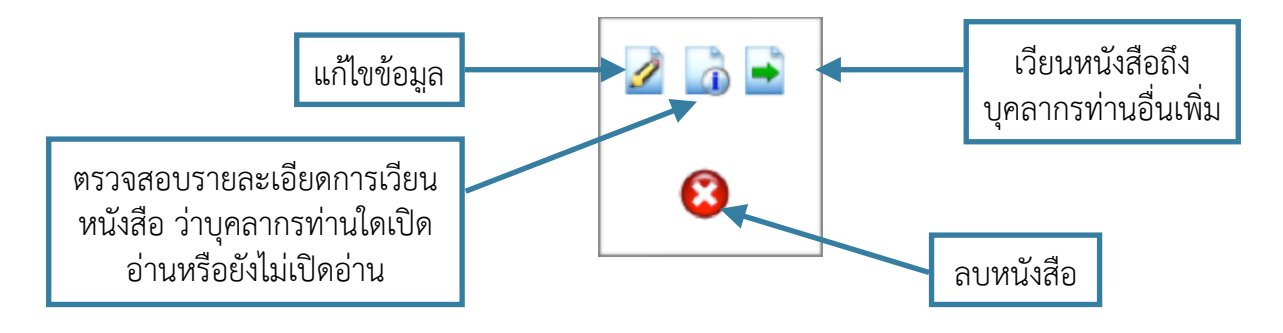